### **D-Link**

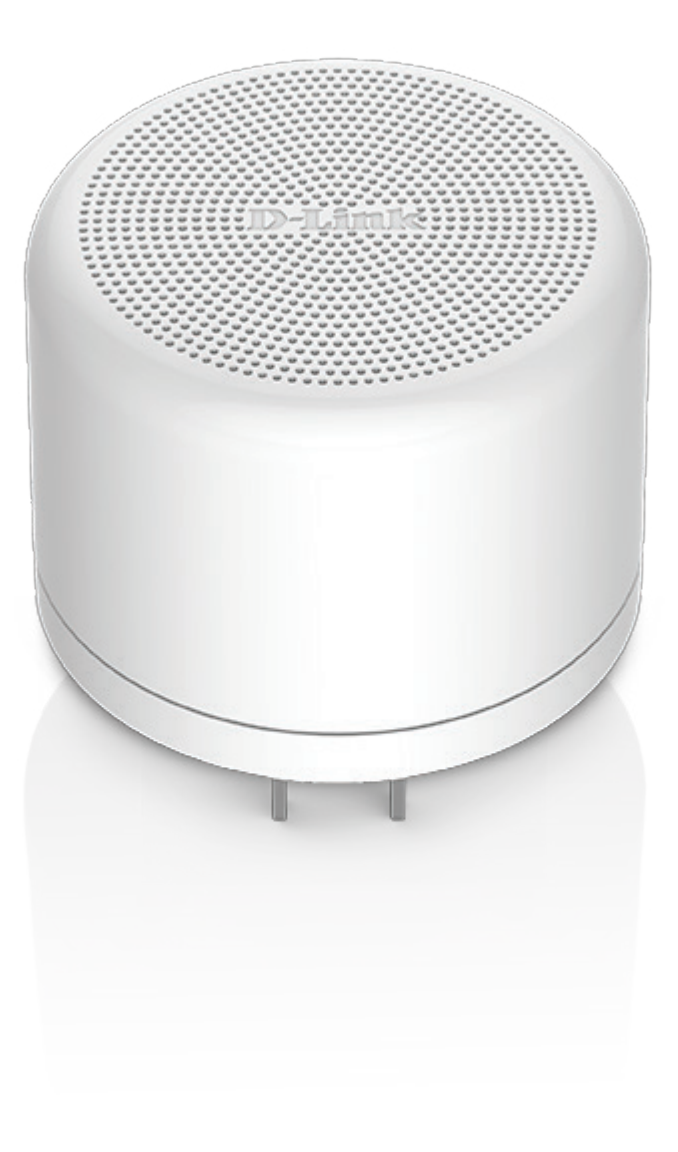

### **Benutzerhandbuch**

## **mydlink™ Wi-Fi Siren**

**DCH-S220**

# **Vorwort**

<span id="page-1-0"></span>D-Link behält sich das Recht vor, diese Veröffentlichung jederzeit nach Bedarf zu überarbeiten und inhaltliche Änderungen daran vorzunehmen, ohne jegliche Verpflichtung, Personen oder Organisationen von solchen Überarbeitungen oder Änderungen in Kenntnis zu setzen.

### **Überarbeitungen des Handbuchs**

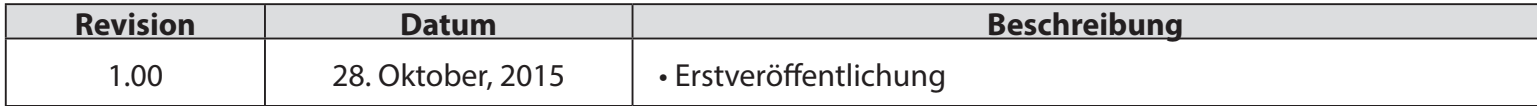

### **Marken**

D-Link und das D-Link Logo sind Marken oder eingetragene Marken der D-Link Corporation oder ihrer Tochtergesellschaften in den Vereinigten Staaten von Amerika und/oder in anderen Ländern. Alle anderen in diesem Handbuch erwähnten Unternehmens- oder Produktnamen sind Marken oder eingetragene Marken ihrer jeweiligen Unternehmen.

Apple®, Apple logo®, Safari®, iPhone®, iPad®, iPod touch® und Macintosh® sind eingetragene Marken der Apple Inc. in den USA und anderen Ländern. App Store<sup>sM</sup> ist eine Dienstleistermarke (Service mark) des Apple Inc. Chrome™ Browsers, Google Play™ und Android™ sind Marken von Google Inc., Internet Explorer®, Windows® und das Windows Logo sind Marken der Unternehmensgruppe Microsoft.

Copyright © 2015 von D-Link Corporation Inc. Alle Rechte vorbehalten. Ohne vorherige ausdrückliche schriftliche Erlaubnis von D-Link Corporation Inc. darf die vorliegende Publikation weder als Ganzes noch auszugsweise vervielfältigt werden.

### **Energieverbrauch**

Bei diesem Gerät handelt es sich um ein energieverbrauchsrelevantes Produkt (ErP (Energy Related Product)), das innerhalb von 1 Minute in einen energiesparenden Netzwerk-Standby-Modus wechselt, wenn in dieser Zeit keine Datenpakete übertragen werden. Wird es zu bestimmten Zeiten nicht benötigt, kann es von der Stromversorgung getrennt werden, um Energie zu sparen. **Netzwerk-Standby:** 1,45 Watt

## Inhaltsverzeichnis

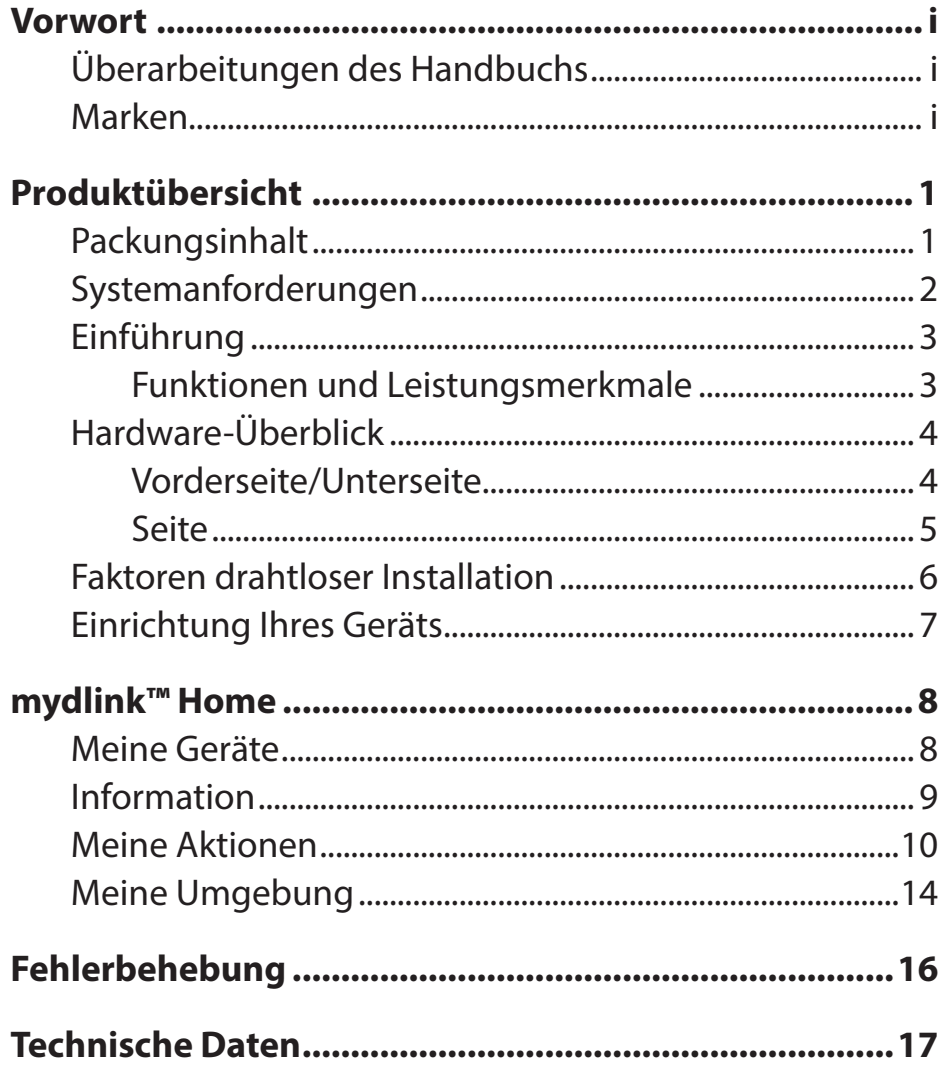

# **Produktübersicht Packungsinhalt**

<span id="page-3-0"></span>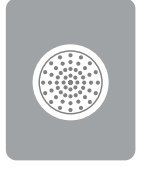

DCH-S220 mydlink™ Wi-Fi Siren

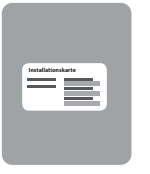

Installationskarte

Wenn eines der oben aufgelisteten Artikel in Ihrer Packung fehlt, wenden Sie sich bitte an Ihren Fachhändler.

## **Systemanforderungen**

<span id="page-4-0"></span>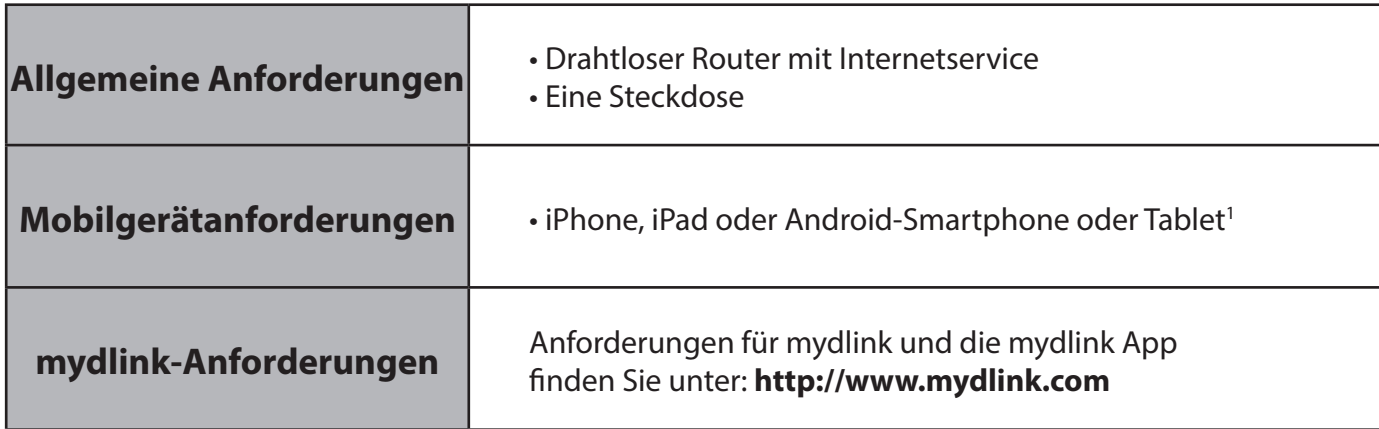

1 Sie finden Informationen zur Kompatibilität Ihres Geräts auf der entsprechenden App Store-Seite für das Mobilgerät.

## **Einführung Funktionen und Leistungsmerkmale**

<span id="page-5-0"></span>Bei der mydlink™ Wi-Fi Siren handelt es sich um eine drahtlose WLAN-Alarmsirene, die Ihnen hilft, Ihr Heim zu schützen. So können Sie für Zeiten Ihrer Abwesenheit von Zuhause einen Alarm über die mydlink™ Home App einrichten, sodass die Wi-Fi (WLAN) Alarmsirene aktiviert und für den Empfang von Signalen bereit ist, wie z. B. von denen des Bewegungsmelders mydlink Wi-Fi Motion Sensor (DCH-S150). Wird die Alarmsirene ausgelöst, ertönt ein akustischer Alarm von 100 dB (max) zur Abschreckung und gleichzeitig werden Ihnen serverinitiierte Benachrichtigungen auf Ihr Mobilgerät gesendet, damit Sie immer und überall auf dem Laufenden sind.

### **Einsetzbar mit anderen D-Link Connected Home-Geräten**

Ihre mydlink™ WLAN-Alarmsirene (mydlink™ Wi-Fi Siren) kann durch andere verbundene Heimgeräte von D-Link (D-Link Connected Home Devices) wie beispielsweise einem Wassersensor, Türsensor und Rauchmelder ausgelöst werden. Sie können also Ihr eigenes Automatisierungssystem Ihren eigenen Wünschen und spezifischen Anwendungszwecken entsprechend anpassen.

### **mydlink™ Home**

Verwalten Sie Ihre Alarmsirene und Ihre angeschlossenen Geräte mithilfe der für iPhone®, iPad®, iPod touch® und Android™-Geräte verfügbaren mydlink™ Home App. Dank der intuitiv verwendbaren Benutzeroberfläche und den einfachen Anweisungen können Sie Ihre automatisierten Geräte, egal wo Sie sich auch befinden, problemlos verwalten.

### **Einfaches Einrichten**

Über die benutzerfreundliche mydlink™ Home App können Sie die DCH-S220 schnell und leicht mit einem vorhandenen Netzwerk verbinden. Dabei hilft Ihnen der Setup-Assistent. Er führt Sie Schritt für Schritt durch den Einrichtungsprozess, sodass Sie Ihre automatisierten Geräte zuhause in kürzester Zeit nutzen können.

### **Akustische Signale Ihren Wünschen anpassen**

Die DCH-S220 bietet sechs verschiedene Alarmtöne. So können Sie anhand Ihrer Einstellung sofort eine Art des Ereignisses von der anderen unterscheiden, die Ihren Sirenenalarm ausgelöst hat. Das spart Ihnen kostbare Sekunden und Sie können sofort während irgendeines Notfalls Hilfe anfordern.

## <span id="page-6-0"></span>**Hardware-Überblick Vorderseite/Unterseite**

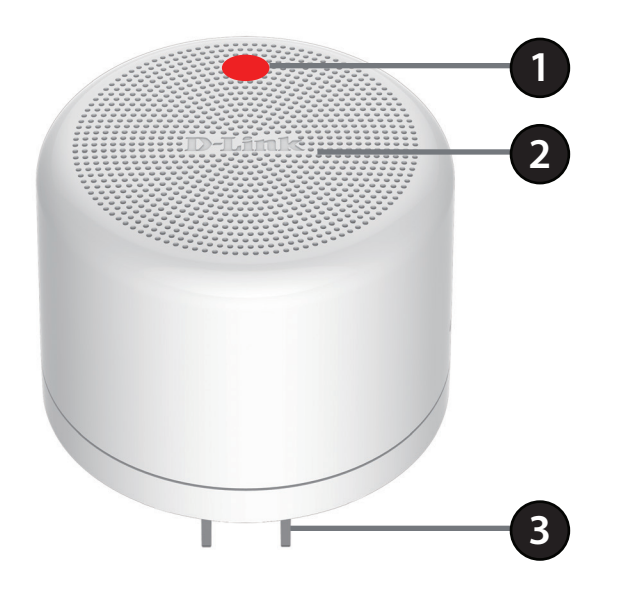

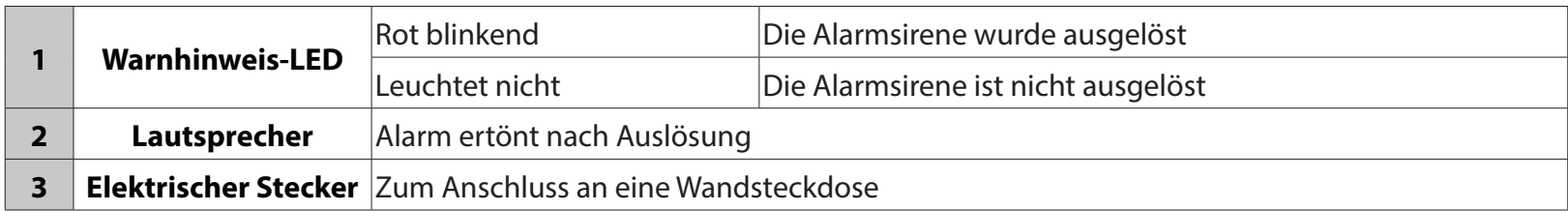

### <span id="page-7-0"></span>**Hardware-Überblick Seite**

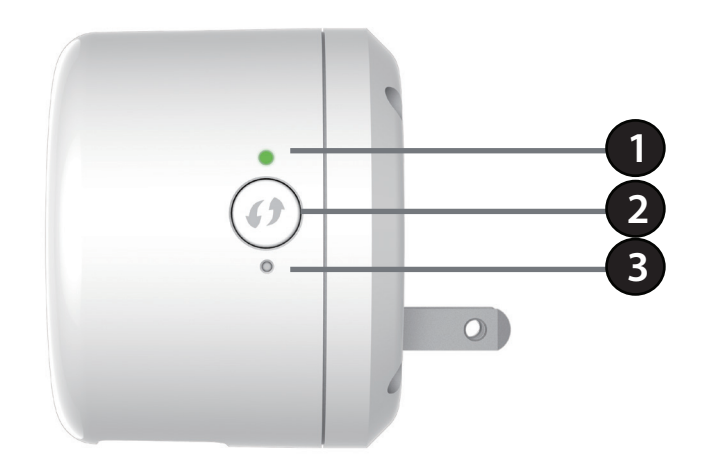

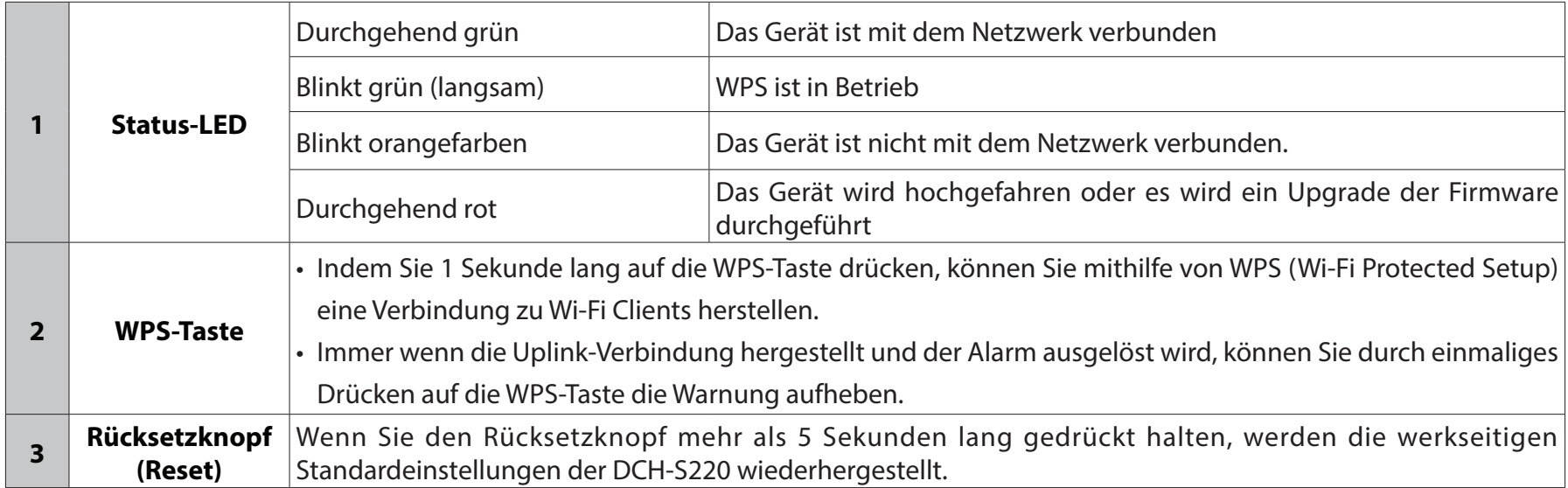

## **Faktoren drahtloser Installation**

<span id="page-8-0"></span>Die mydlink™ Wi-Fi Siren lässt sich unter Verwendung Ihres vorhandenen drahtlosen Netzwerks in Ihr Netz automatisierter Verbindungen in Ihrem Zuhause einbinden. Dabei ist jedoch zu berücksichtigen, dass Anzahl, Stärke und Anordnung von Wänden, Decken oder anderen Objekten, die das Signal durchdringen muss, die Reichweite einschränken können. Die typischen Reichweiten hängen jeweils von der Art der Materialien und der Funkfrequenzstörungen in Ihrem Zuhause oder den Gegebenheiten in Ihren Geschäftsräumen ab. Die folgenden allgemeinen Richtlinien helfen Ihnen, die Reichweite Ihres Funknetzes zu maximieren:

- 1. Halten Sie die Anzahl von Wänden und Decken zwischen dem Extender und anderen Netzwerkgeräten möglichst gering - jede Wand oder Decke kann die Reichweite Ihres Adapters um bis zu 30 Meter verringern. Stellen Sie deshalb Ihre Geräte so auf, dass die Anzahl der Wände oder Decken auf ein Minimum reduziert ist.
- 2. Achten Sie auf die kürzeste Linie zwischen den Netzwerkgeräten. Bei einem Neigungswinkel von 45º erscheint eine Wand, die 0,5 m stark ist, nahezu 1 m dick. Bei einem Winkel von 2° scheint die Wand über 14 m dick. Positionieren Sie die Geräte für einen besseren Empfang so, dass das Signal gerade durch eine Wand oder Decke tritt (anstatt in einem Winkel).
- 3. Baumaterialien können von Bedeutung sein. Bestimmte Baumaterialien können das Signal in seiner Reichweite negativ beeinträchtigen, wie z. B. eine starke Tür aus Metall oder Streben aus Aluminium. Versuchen Sie, Access Points, drahtlose Router und Computer so aufzustellen, dass das Signal durch Trockenbauwände, Gipskartonplatten oder Eingänge gesendet werden kann. Materialien und Objekte wie Glas, Stahl, Metall, Wände mit Wärmedämmung, Wasser (Aquarien), Spiegel, Aktenschränke, Mauerwerk und Zement können die Stärke Ihres Funksignals beeinträchtigen.
- 4. Stellen Sie Ihr Produkt mindestens 1 2 Meter von elektrischen Geräten oder Einheiten entfernt auf, die Funkfrequenzstörgeräusche (RF-Rauschen) generieren.
- 5. Wenn Sie 2,4 GHz schnurlose Telefone oder X-10 (drahtlose Produkte wie Deckenventilatoren, Leuchten und Heimalarmanlagen nutzen), könnte Ihre drahtlose Verbindung in ihrer Qualität dramatisch beeinträchtigt oder sogar ganz unbrauchbar werden. Stellen Sie sicher, dass sich Ihre 2,4 GHz-Telefonstation so weit wie möglich von Ihren drahtlosen Geräten entfernt befindet. Die Basisanlage sendet auch dann ein Signal, wenn das Telefon nicht in Gebrauch ist.

# **Einrichtung Ihres Geräts**

<span id="page-9-0"></span>Um Ihre DCH-S220 zu installieren, müssen Sie zuerst die mydlink™ Home App auf Ihr Mobilgerät herunterladen und installieren. Diese App beschreibt schrittweise die Installation und Konfiguration Ihrer DCH-S220.

### **Schritt 1:**

Laden Sie auf Ihrem Mobilgerät von der Seite **mydlinkhomeapp. dlink.com** mydlink Home herunter oder suchen Sie nach **mydlink Home** im iTunes App Store oder in Google Play.

### **Schritt 2:**

Starten Sie die mydlink Home App und richten Sie ein neues Konto ein oder melden Sie sich in Ihrem bestehenden Konto an.

#### **Hinweis:**

**iOS**: Wenn Sie zur Angabe aufgefordert werden, ob der App der Zugang zu Ihrem Standort erlaubt oder verweigert werden soll, wählen Sie **Allow** (Erlauben).

**Android**: Vergewissern Sie sich, dass in den Einstellungen Ihres Telefons die Standortdienste eingeschaltet sind.

### **Schritt 3:**

Tippen Sie nach Ihrer Anmeldung in der oberen linken Ecke auf

das Symbol **Einstellungen** , wählen Sie **Add New Device** (Neues Gerät hinzufügen) und folgen Sie den Anweisungen.

### **Schritt 4:**

Wenn Sie aufgefordert werden, einen QR-Code zu scannen, verwenden Sie den Code auf der mitgelieferten Installationskarte .

Ihre DCH-S220 kann nun verwendet werden.

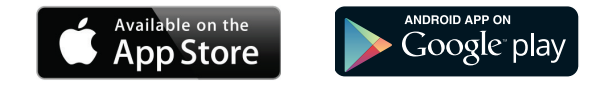

mydlinkhomeapp.dlink.com

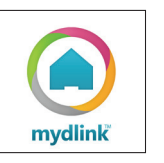

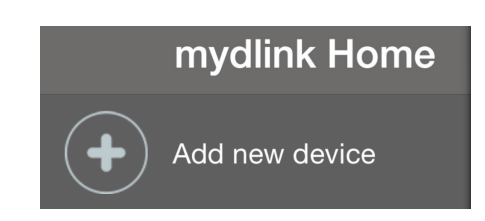

# **mydlink™ Home Meine Geräte**

<span id="page-10-0"></span>Wenn Sie auf der Seite "My Devices" (Meine Geräte) auf DCH-S220 tippen, werden die Einstellungen des Geräts aufgerufen.

**Siren**  Aktivieren Sie manuell den Alarm in Ihrer DCH-S220 **(Alarmsirene):** für die von Ihnen eingerichtete Dauer.

**Volume**  Stellen Sie die Lautstärke der Alarmsirene ein. **(Lautstärke):**

**Duration**  Stellen Sie die Dauer des Alarms in Sekunden ein. **(Dauer):**

**Information:** Auf dieser Seite werden Details zu dem Produkt und Ihrem Netzwerk angezeigt. Weitere Details finden Sie auf der nächsten Seite.

Um den Namen des Geräts oder das dem Gerät zugeordnete Symbol zu ändern, tippen Sie auf den Namen bzw. das Symbol. Geben Sie dann einen neuen Namen ein oder verwenden Sie das Menü, um ein neues Symbol auszuwählen.

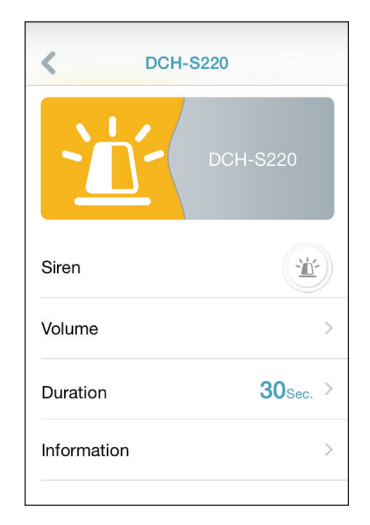

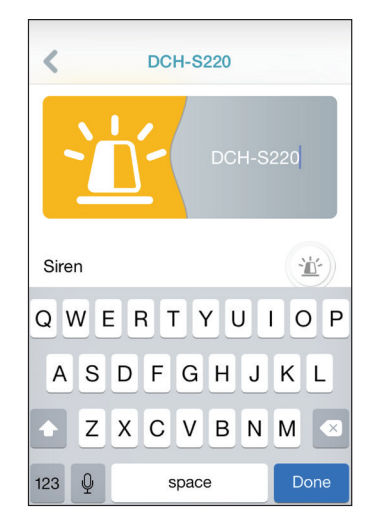

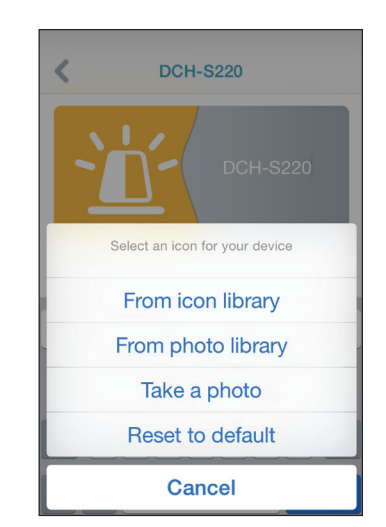

## **Information**

<span id="page-11-0"></span>Auf dieser Seite werden Details zu Ihrem Produkt und dem entsprechenden Netzwerk angezeigt.

**Product Name**  Zeigt das Produktmodell an. **(Produktname):**

> **Firmware** Zeigt die Version der Firmware an. **Version:**

**MAC Address**  Zeigt die MAC-Adresse des Geräts an. **(MAC-Adresse):**

**IP Address** Zeigt die IP-Adresse des Geräts an.  **(IP-Adresse):**

**mydlink** Zeigt die mydlink-Nummer des Geräts an. **Number (mydlink-Nr.):**

**Remove** Tippen Sie auf **Remove** (Entfernen), um das Device (Gerät Gerät auf seine werkseitigen Einstellungen **entfernen):** zurückzusetzen und aus Ihrem mydlink-Konto zu entfernen.

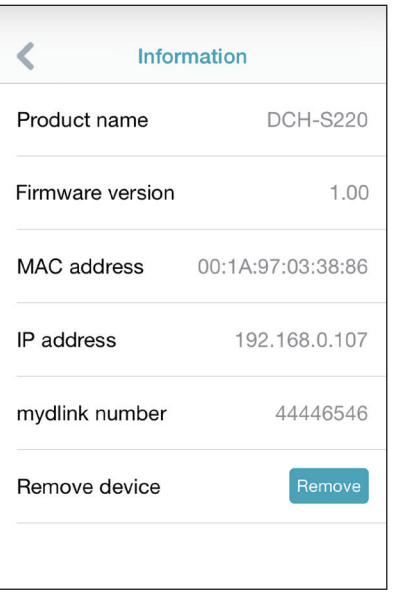

anschließend auf "**FERTIG**".

# **Meine Aktionen**

<span id="page-12-0"></span>Auf dieser Seite können Sie Regeln zur Festlegung, wann Ihre mydlink™ Wi-Fi Siren ausgelöst werden soll, hinzufügen und aktivieren bzw. deaktivieren. Tippen Sie auf **F**, um zwischen Seiten zu wechseln.

1. Um Ihrem Gerät eine neue Aktion hinzuzufügen, tippen Sie auf "**Neue Aktion**".

2. Geben Sie für diese Aktion einen Namen ein. Tippen Sie

e New action  $\overline{\mathbf{x}}$ New action Alert1 Tap to select trigger 2 3 4 5 6 7 8 9 0  $1$  : ; ( ) \$ & @  $\overline{?}$  $\frac{1}{2}$ Done space

New action

Tap to select trigger

Tap to select responder

Enter a name

 $\overline{\mathbf{x}}$ 

3. Um das Gerät auszuwählen, das Sie als Auslöser für diese Aktion verwenden möchten, tippen Sie auf "+" und wählen Sie es von der Geräteliste.

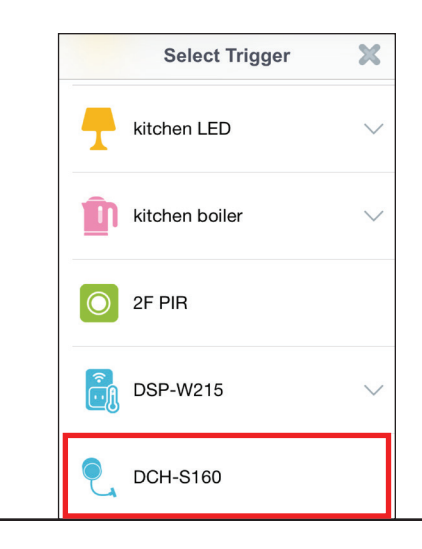

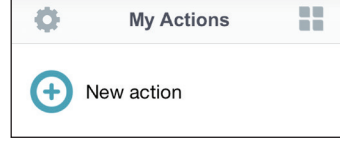

4. Wählen Sie eine der verfügbaren Bedingungen dieses Gerätes und tippen Sie auf "**WEITER**".

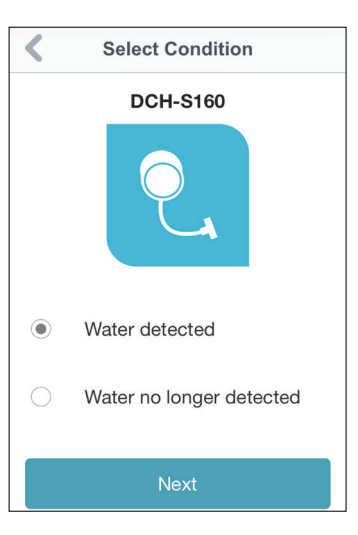

5. Tippen Sie auf "+", um einen der verfügbaren Responder (Reaktion) für dieses Gerät auszuwählen.

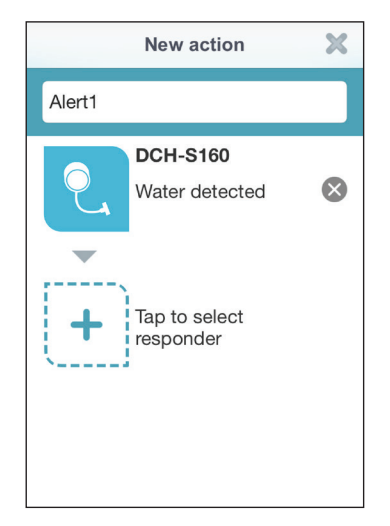

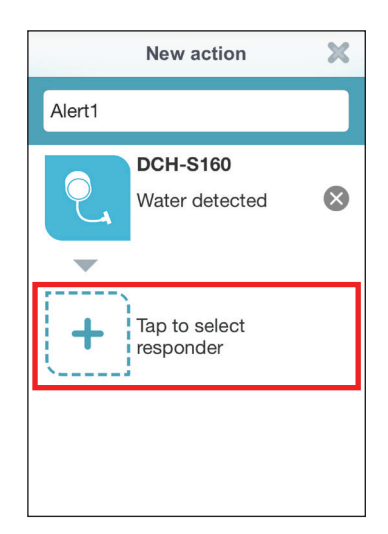

6. Wählen Sie einen der verfügbaren Responder (Reaktion) für dieses Gerät aus. In diesem Beispiel wurde DCH-S220 gewählt.

7. Wählen Sie, welchen Alarm die Alarmsirene für diese Regel nutzen soll, und tippen Sie auf "**WEITER**".

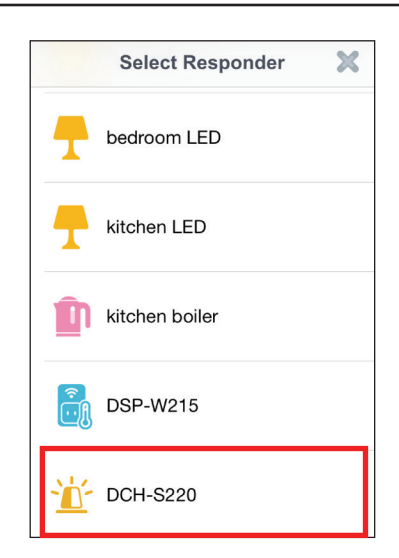

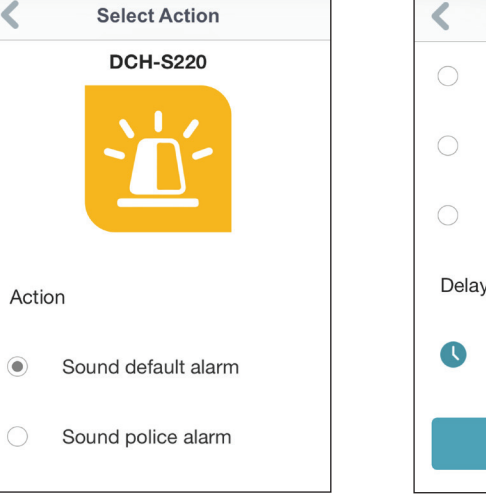

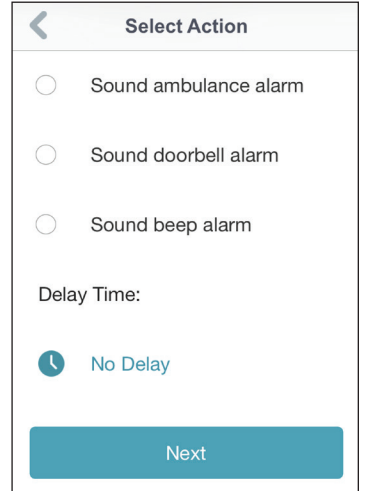

8. Prüfen Sie die Aktionseinstellung und tippen Sie anschließend auf "**FERTIG**".

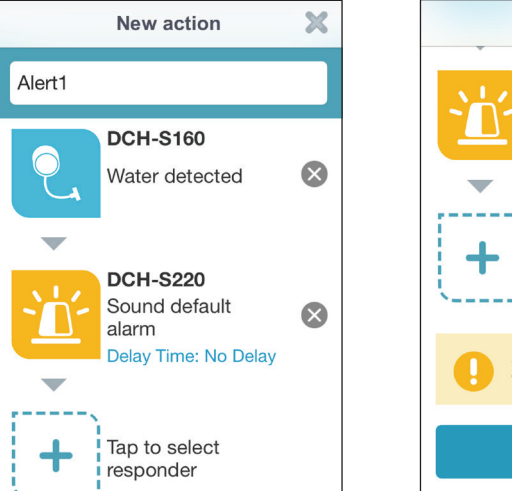

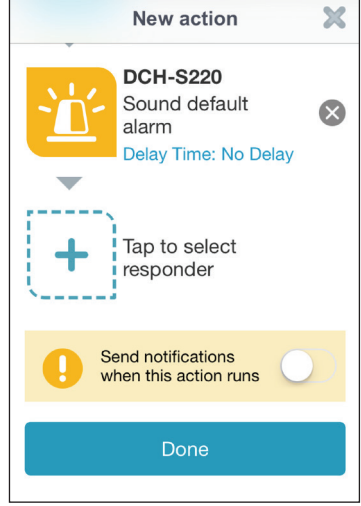

9. Um die Regel zu löschen, wischen Sie einfach auf der Regel nach rechts, um das Papierkorbsymbol anzuzeigen. Tippen Sie dann auf das Symbol, um die Regel zu löschen.

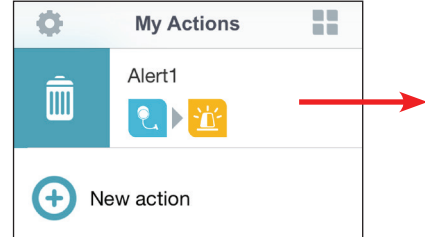

## **Meine Umgebung**

<span id="page-16-0"></span>Auf dieser Seite können Sie einer Gruppe Geräte hinzufügen. Auf diese Weise haben Sie einen schnellen Überblick darüber, welche Geräte sich an einem bestimmten Standort befinden.

1. Um eine Gruppe zu erstellen, tippen Sie auf **New group** (Neue Gruppe).

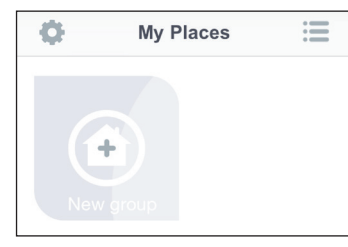

2. Tippen Sie auf der Seite "New Group" (Neue Gruppe) auf das Symbol, um ein Symbol oder Foto für die Gruppe zu wählen. Tippen Sie auf den Bereich daneben, um einen Namen für die Gruppe einzugeben. Tippen Sie dann auf **+**, um der Gruppe Geräte hinzuzufügen.

3. Markieren Sie die Geräte, die Teil dieser Gruppe sein sollen, und tippen Sie auf **Done** (Fertig).

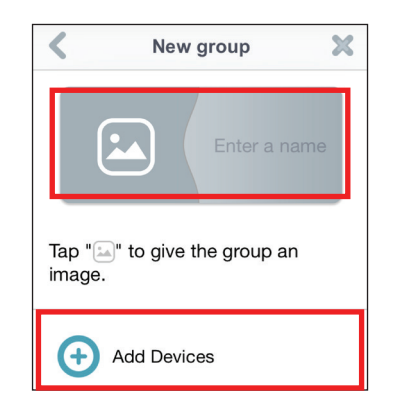

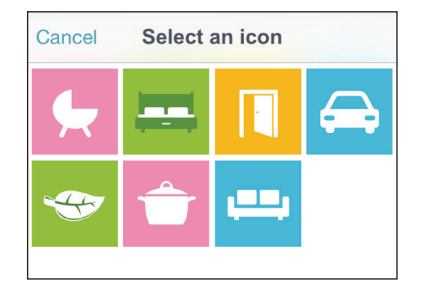

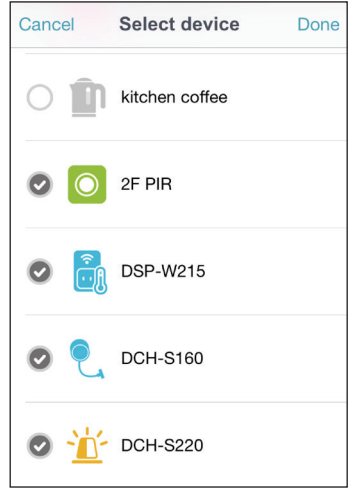

4. Ihre Gruppe wird erstellt und unter "Meine Umgebung" angezeigt. Wenn Sie auf ein Gerät in der Gruppe tippen, werden dessen Einstellungen aufgerufen.

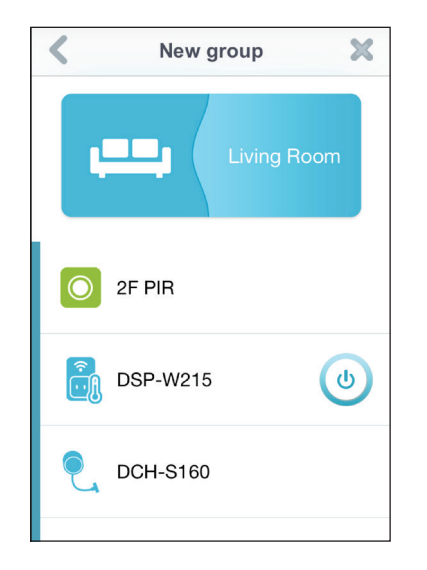

# **Fehlerbehebung**

### <span id="page-18-0"></span>**Wie setze ich die DCH-S220 zurück?**

Beachten Sie, dass beim Rücksetzen Ihrer DCH-S220 Ihre vorher vorgenommenen Einstellungen auf die werkseitigen Standardeinstellungen zurückgesetzt werden. Das Rücksetzen des Geräts erfolgt über den Reset-Knopf an der Seite des Geräts. Drücken Sie, während das Gerät angeschlossen ist, so lange (etwa 5 Sekunden) auf den Reset-Knopf, bis die Betriebsanzeige-LED (Power LED) rot leuchtet.

### **Warum kann ich keine Verbindung von der DCH-S220 zu meinem drahtlosen Router herstellen?**

Falls Sie Probleme haben, eine Verbindung zu Ihrem drahtlosen Router herzustellen, versuchen Sie die DCH-S220 näher an Ihrem Router anzuschließen. Sobald dann die Betriebsanzeige-LED durchgehend grün leuchtet, können Sie die mydlink™ Wi-Fi Siren von dort an den gewünschten Standort bringen.

### **Wo finde ich die mydlink™ Home App?**

Sie können die kostenlose mydlink™ Home App vom App Store (iPhone, iPad oder iPod touch) oder Google Play (Android) herunterladen. Um nach der mydlink™ Home App zu suchen, geben Sie "mydlink Home" ein.

### **Wie lässt sich die mydlink™ Wi-Fi Siren unterwegs nutzen?**

Die Fernzugriffsfunktion der mydlink™ Wi-Fi Siren wird aktiviert, sobald Sie Ihre DCH-S220 in mydlink registriert und eine Verbindung zu ihr hergestellt haben. Wenn Ihre DCH-S220 für den Fernzugriff aktiviert ist, können Sie sie von überall mithilfe Ihres iOS- oder Android-Geräts steuern.\*

\*Ihre DCH-S220 muss zur Verwendung des Fernzugriffs mit Ihrem Wi-Fi Heimnetz verbunden sein.

# **Technische Daten**

#### <span id="page-19-0"></span>**Standards**

- IEEE 802.11n
- IEEE 802.11g

### **Funkfrequenzbereich 1**

• 2,4 GHz bis 2,4835 GHz

#### **Antenne**

• Zwei interne Antennen

### **Sicherheit**

- WPS™ (PBC)
- Wi-Fi Protected Access (WPA/WPA2)

#### **Geräteverwaltung**

• mydlink™ Home App

#### **Diagnose-LEDS**

- Status
- Warnung

#### **Betriebstemperatur**

 $\cdot$  0 $\degree$  bis 40 $\degree$  C

### **Lagertemperatur**

 $\cdot$  -20 $^{\circ}$  bis 65 $^{\circ}$  C

#### <sup>1</sup> Frequenzbereich variiert je nach örtlichen Vorschriften

#### **Luftfeuchtigkeit (bei Betrieb)**

• 10% bis 90%, nicht kondensierend

### **Luftfeuchtigkeit im Lager**

• 5% bis 95%, nicht kondensierend

#### **Stromversorgung**

• 100 - 240 V Wechselstrom

### **Zertifizierungen**

- FCC
- CE/LVD
- UL

### **Abmessungen**

 $\cdot$  65 x 65 x 52,7 mm

#### **Gewicht**

- Stecker (US): 105 Gramm
- AU-Stecker: 110 Gramm
- EU/UK-Stecker: 115 Gramm